# **Public Support - Support Request #4134**

# **How to compress video data from 4K camera device with h264 codec**

2018-09-13 16:07 - hidden

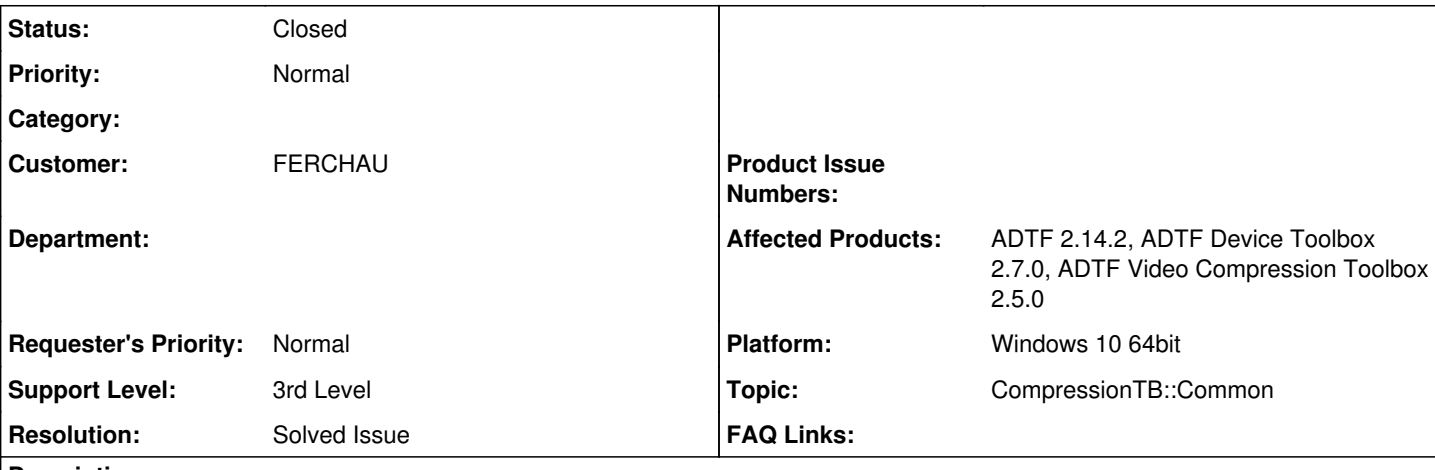

# **Description**

# **Supportanfrage**

Unser Problem ist das wir eine 4K Kamera in eine vorhandene Config im ADTF, mit einer H264 Komprimierung, einbinden müssen. Dies haben wir bis auf die Komprimierung geschafft und benötigen hierfür Ihren Know-how!

### **Lösung**

Anleitung zum Setup:

1) Installation ADTF Umgebung aus dem Downloadbereich -> [Overview\\_of\\_Products\\_and\\_Documentation](https://support.digitalwerk.net/projects/download-center/wiki/Overview_of_Products_and_Documentation) (sofern noch nicht geschehen):

### • [ADTF 2.14.2](support.digitalwerk.net/projects/download-center/repository/show/adtf/release-2.14.2)

- [Device Toolbox 2.7.0](support.digitalwerk.net/projects/download-center/repository/show/adtf-toolboxes/adtf-device-toolbox/release-2.7.0)
- [Video Compression Toolbox 2.5.0](support.digitalwerk.net/projects/download-center/repository/show/adtf-toolboxes/adtf-video-compression-toolbox/release-2.5.0)

2) Installation des H264 Codecs für Video for Windows:

- Encoder -> <https://sourceforge.net/projects/x264vfw/>
	- o Im Tool \*Configure x264vfw64:
		- $\blacksquare$  Output Mode = VFW
		- $\blacksquare$  VFW FourCC = H264
		- Disable decoder setzen (Wichtig, damit nachfolgender Decoder verwendet wird!)
- Decoder -><https://www.videohelp.com/software/ffdshow>

3) Beigefügte Config [h264.zip](https://support.digitalwerk.net/attachments/4978) entpacken und im ADTF starten

- Config LIVE -> Zur Kontrolle der Camera
- Config Recording -> Aufnahme des komprimierten Video Stroms
- Config Playback -> Abspielen einer mittels Recording Config aufgenommen DAT Datei mit komprimierten Video Stream

> Die Settings in den jeweiligen Configs sind bereits vorgenommen

> Es wird davon ausgegangen, dass das Kamera Device automatisch erkannt wird (ansonsten bitte entsprechend in den Properties des Direct Show Filter konfigurieren, Infos siehe [Usermanual Device TB Kap. 8ff\)](support.digitalwerk.net/adtf_addons/adtf-device-toolbox/v2/devicetoolbox.pdf)

> Im Image Compressor ist bereits der passende Codec (vfw:X264) konfiguriert

> Aufgenommene DAT Files können dann via Project abgespielt werden, als active Configuration muss natürlich Playback gesetzt sein (siehe auch [Usermanual ADTF Kap. 3.3 Project Tree](support.digitalwerk.net/adtf/v2/ADTFUserManual.pdf)

-> Mit dem Datexporter könnt ihr das Video exportieren (Extrahieren), entweder per GUI (siehe [Usermanual ADTF Kap. 3.10.1 DAT](support.digitalwerk.net/adtf/v2/ADTFUserManual.pdf) [Exporter](support.digitalwerk.net/adtf/v2/ADTFUserManual.pdf)) oder Kommandozeile (siehe "Usermanual Compression TB Kap. 5 Export and import of compressed video streams":/adtf\_addons/adtf-video-compression-toolbox/v2/video\_compression\_toolbox.pdf

Hinweis:

Es kann sein dass es zu Exceptions kommt, das hat aber keine negativen Auswirkungen auf euren Use Case, außer dass sich ADTF beendet.

#### **History**

#### **#1 - 2018-09-13 16:07 - hidden**

*- Status changed from New to In Progress*

#### **#2 - 2018-09-14 08:45 - hidden**

- *Subject changed from H264 to How to compress video data from 4K camera device with h264 codec*
- *Description updated*
- *Author changed from hidden to hidden*

#### **#4 - 2018-09-14 13:58 - hidden**

- *Platform Windows 10 32bit added*
- *Platform deleted (Windows 7 64bit)*

#### **#5 - 2018-09-14 14:19 - hidden**

Hallo Herr Roth, wann könnten Sie oder jemand anderes vorbeikommen um unser Problem zu lösen?

Windows 10 64bit haben wir sowie device Toolbox 2.7 und Display Toolbox 2.11

#### **#6 - 2018-09-14 15:07 - hidden**

*- Platform Windows 10 64bit added*

*- Platform deleted (Windows 10 32bit)*

#### Hallo Herr Görke,

ich bin an dem Thema dran, leider ist es mir noch nicht gelungen, ein Video mit h264 Konvertierung abzuspielen, Recording geht. Ich feile noch an den Einstellungen, scheinbar gibt es ein Problem beim Decoding...

Andere Codecs (wie IYUV) laufen problemlos, diese kommen nicht in Frage oder ? Das Problem ist dass der Support von h264 (laut Online Recherche) für VfW eingestellt wurde und es zu solchen Problemen kommen kann...

Deshalb die Frage:

- Sie sind an H264 gebunden, eine andere Komprimierung scheidet aus ?
- Wäre ein Wechsel von Windows auf Linux eine Option ?

Für alles weitere benötige ich noch etwas Zeit, es wird aber in jeden Fall eine Lösung für Sie nächste Woche geben, ob mit h264 ist dann die andere Frage...

PS: Ich muss an dieser Stelle anmerken, dass ADTF 2.x nicht auf Windows 10 getestet/supportet wird, aber natürlich grundsätzlich läuft.

#### **#7 - 2018-09-14 15:30 - hidden**

#### Hallo,

ja leider muss es in H264 sein am liebsten wäre auch H265. Ein Wechsel auf Linux geht leider nicht da wir an diese Car PC`s gebunden sind.

Aber wenn Sie schon so zuversichtlich klingen, dann warte ich natürlich bis zum Ende nächster Woche mal ab.

Schönes Wochenende

Mit freundlichen Grüßen

Marco Görke Projektleiter Erprobung

#### **#8 - 2018-09-14 16:58 - hidden**

*- Support Level changed from 2nd Level to 3rd Level*

#### **#9 - 2018-09-14 18:01 - hidden**

*- File h264.zip added*

OK, ich habs denke ich am Laufen, schnelles Backup vorm Wochenende...

- ADTF Config -> [h264.zip](https://support.digitalwerk.net/attachments/4978)
- Encoder -> <https://sourceforge.net/projects/x264vfw/> Decoding muss deaktiviert in Codec-Konfiguration
- Decoder -> <https://www.videohelp.com/software/ffdshow>

#### > Aufnahme erfolgreich

> Playback erfolgreich

-> Export erfolgreich

Todo: Terminabstimmung oder Anleitung

#### **#10 - 2018-09-17 08:45 - hidden**

Guten Morgen Herr Roth,

das sind ja Montag früh super Nachrichten ;D.

Ich denke wir probieren es erstmal mit einer Anleitung, denn da ist der Lerneffekt größer.

Mit freundlichen Grüßen

Marco Görke Projektleiter Erprobung

#### **#11 - 2018-09-17 10:01 - hidden**

*- Status changed from In Progress to Customer Feedback Required*

Anleitung zum Setup:

1) Installation ADTF Umgebung aus dem Downloadbereich -> [Overview\\_of\\_Products\\_and\\_Documentation](https://support.digitalwerk.net/projects/download-center/wiki/Overview_of_Products_and_Documentation) (sofern noch nicht geschehen):

- [ADTF 2.14.2](support.digitalwerk.net/projects/download-center/repository/show/adtf/release-2.14.2)
- [Device Toolbox 2.7.0](support.digitalwerk.net/projects/download-center/repository/show/adtf-toolboxes/adtf-device-toolbox/release-2.7.0)
- [Video Compression Toolbox 2.5.0](support.digitalwerk.net/projects/download-center/repository/show/adtf-toolboxes/adtf-video-compression-toolbox/release-2.5.0)

2) Installation des H264 Codecs für Video for Windows:

- Encoder -> <https://sourceforge.net/projects/x264vfw/>
	- o Im Tool \*Configure x264vfw64:
		- Output Mode = VFW
		- $\blacksquare$  VFW FourCC = H264
		- Disable decoder setzen (Wichtig, damit nachfolgender Decoder verwendet wird!)
- Decoder -> <https://www.videohelp.com/software/ffdshow>

3) Beigefügte Config [h264.zip](https://support.digitalwerk.net/attachments/4978) entpacken und im ADTF starten

- Config LIVE -> Zur Kontrolle der Camera
- Config Recording -> Aufnahme des komprimierten Video Stroms
- Config Playback -> Abspielen einer mittels Recording Config aufgenommen DAT Datei mit komprimierten Video Stream

#### > Die Settings in den jeweiligen Configs sind bereits vorgenommen

> Es wird davon ausgegangen, dass das Kamera Device automatisch erkannt wird (ansonsten bitte entsprechend in den Properties des Direct Show Filter konfigurieren, Infos siehe [Usermanual Device TB Kap. 8ff\)](support.digitalwerk.net/adtf_addons/adtf-device-toolbox/v2/devicetoolbox.pdf)

> Im Image Compressor ist bereits der passende Codec (vfw:X264) konfiguriert

> Aufgenommene DAT Files können dann via Project abgespielt werden, als active Configuration muss natürlich Playback gesetzt sein (siehe auch [Usermanual ADTF Kap. 3.3 Project Tree](support.digitalwerk.net/adtf/v2/ADTFUserManual.pdf)

-> Mit dem Datexporter könnt ihr das Video exportieren (Extrahieren), entweder per GUI (siehe [Usermanual ADTF Kap. 3.10.1 DAT Exporter](support.digitalwerk.net/adtf/v2/ADTFUserManual.pdf)) oder Kommandozeile (siehe "Usermanual Compression TB Kap. 5 Export and import of compressed video streams":/adtf\_addons/adtf-video-compression-toolbox/v2/video\_compression\_toolbox.pdf

Hinweis:

Es kann sein dass es zu Exceptions kommt, das hat aber keine negativen Auswirkungen auf euren Use Case, außer dass sich ADTF beendet. Es liegt am Buffer von VfW, leider sind uns hier die Hände gebunden...

Deshalb wäre meine Empfehlung, Recording und Playback immer zu trennen, also ADTF dazwischen zu beenden.

#### **#12 - 2018-09-18 09:45 - hidden**

Hallo Herr Roth,

wir haben bereits eine Config und müssen dies dort einfügen ! Wie bekomme ich denn die Teile in den Componenten Tree um sie da einzubinden!? Mit freundlichen Grüßen

Marco Görke Projektleiter Erprobung

#### **#13 - 2018-09-18 10:55 - hidden**

Hallo Herr Görke,

es muss lediglich die [Video Compression Toolbox 2.5.0](support.digitalwerk.net/projects/download-center/repository/show/adtf-toolboxes/adtf-video-compression-toolbox/release-2.5.0) installiert, darin sind der [Image Compressor / Decompressor](support.digitalwerk.net/adtf_addons/adtf-video-compression-toolbox/v2/video_compression_toolbox.pdf) enthalten. Sofern die Toolbox bei der Installation in ein ADTF Verzeichnis installiert wird, sollten die Pfade automatisch angezogen, so sind die gelieferten [Manifest Files](support.digitalwerk.net/adtf/v2/ADTFUserManual.pdf) (siehe Kap. 4) definiert (<ADTF-DIR>/addons/\*/bin\*.plb), sofern sie nicht geändert wurden.

Ansonsten unter Settings -> Plugin Directories den Pfad zu den PLBs setzen (siehe auch [Kap. 3.11 Settings Editor\)](support.digitalwerk.net/adtf/v2/ADTFUserManual.pdf).

Danach sind die beiden Filter im Component Tree verfügbar, wenn nicht, dann bitte die Console View prüfen oder auch Loaded Modules.

Wenn der Image Compressor dann in die Config gezogen wird, bitte beim Codec Property **vfw:X264** eintragen. Ansonsten alles wie in [#4134#note-11](https://support.digitalwerk.net/issues/4134#note-11) beschrieben

#### **#14 - 2018-09-18 16:00 - hidden**

Hallo Herr Roth, ich glaube ich stell mich gerade ein bisschen doof an. Kann man Sie mal anrufen ?

Mit freundlichen Grüßen

Marco Görke Projektleiter Erprobung

# **#15 - 2018-09-20 08:13 - hidden**

Hallo Marco,

nach telefonischer Unterstützung... ich hoffe nun klappt das Thema soweit ? Bitte um kurzes Feedback, ich würde das Ticket gerne abschließen

#### **#16 - 2018-09-24 08:15 - hidden**

Guten Morgen Florian, ja hat alles super geklappt. Danke nochmals für die tolle und schnelle Unterstützung. Kannst du mir vielleicht noch mitteilen wie viele Stunden wir noch zur Verfügung haben bzw. verbraucht haben!?

Gruß Marco

#### **#17 - 2018-09-24 15:11 - hidden**

- *Description updated*
- *Status changed from Customer Feedback Required to To Be Closed*
- *Resolution set to Solved Issue*

#### Hallo Marco,

alles in allem war ich vier Stunden beschäftigt. Ich würde aber nur zwei "in Rechnung stellen", die Zeit ging nämlich für den Encoder Bug drauf und dafür könnt ihr ja nichts...

#### **#18 - 2018-09-24 16:15 - hidden**

- *File image1.jpeg added*
- *File image2.jpeg added*

#### **#19 - 2018-09-24 16:29 - hidden**

*- Status changed from To Be Closed to Closed*

#### **#21 - 2018-09-24 16:30 - hidden**

*- File deleted (image1.jpeg)*

# **#22 - 2018-09-24 16:30 - hidden**

*- File deleted (image2.jpeg)*

# **#23 - 2018-09-24 16:30 - hidden**

*- Project changed from 29 to Public Support*

## **#24 - 2020-07-07 13:34 - hidden**

*- Private changed from Yes to No*

## **Files**

h264.zip 7.48 KB 2018-09-14 hidden